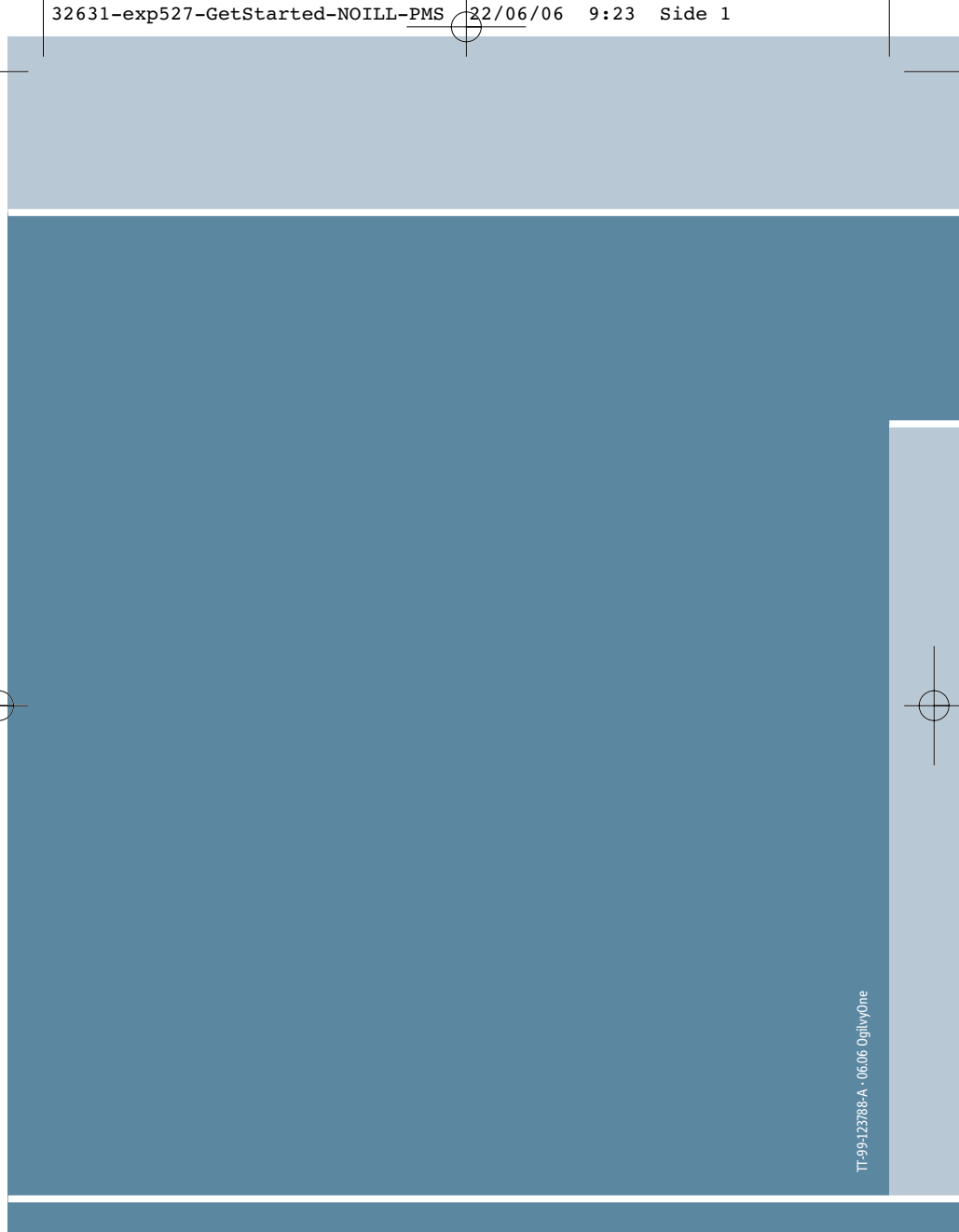

Thrane & Thrane A/S • info@thrane.com • www.thrane.com

## **EXPLORER<sup>®</sup> 527**

# **GETTING STARTED**

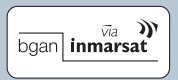

## Thrane & Thrane

 $\mathbb G$ 

## **GETTING STARTED**

Congratulations on the purchase of your EXPLORER™ 527 system.

The EXPLORER™ 527 system comprises two main parts: the EXPLORER™ 527 with accessories and the TT-5053A antenna.

Before you start, please check that the following items are present:

- EXPLORER™ 527 terminal
- 4 mounting brackets
- 4 rubber pads
- Power cable
- USB cable
- Two antenna cables, 2.7 m and 5 m
- Getting Started kit including Quick Guide, electronic user manual, etc.
- TT-5053A antenna (packed separately)

#### **Mount the antenna 1**

The antenna is designed to be mounted on the roof of a vehicle.

Before mounting the antenna, check that there is a clear line of site to the satellite from where the antenna is to be mounted.

There are two methods for mounting the antenna.

## **Using magnetic mounts:**

Note: Before using the magnetic mounts, make sure the roof of the vehicle is a metal roof!

Mount the magnetic mounts on the three "legs" of the antenna according to the user manual. Then place the antenna on the roof of your vehicle.

## **Using bolts:**

The antenna can be mounted directly on the roof of a vehicle or on a mounting pole, using three bolts. See the user manual for details.

 $32631$ -exp527-GetStarted-NOILL-PMS  $\frac{22}{06}$  06/06 9:23 Side 5

## **Insert the SIM card (provided by your Airtime Provider)**

- a. Use a screwdriver to loosen the two screws holding the cover for the SIM slot on the right side of the EXPLORER™ 527.
- b. Remove the SIM cover.

**2**

- c. Insert the SIM card into the SIM slot and press gently until it snaps.
- d. Slide the lock to secure the SIM card.
- e. Re-insert the cover for the SIM slot and fasten the two screws.

#### **Mount the EXPLORER™ 527 3**

The EXPLORER™ 527 fits in a 19" rack. Use the mounting brackets to mount the EXPLORER™ 527 e.g. in your vehicle.

You can attach the mounting brackets in two different positions on the EXPLORER™ 527, allowing the EXPLORER™ 527 to be mounted on top of a surface or in a rack.

For further information, see the user manual for the EXPLORER™ 527.

#### **Connect the cables 4**

Connect the cables to the relevant connectors on the EXPLORER™ 527. The connector panel is located on the rear side of the EXPLORER™ 527. One phone/fax connector is placed in the front panel of the EXPLORER™ 527.

#### **Switch on the EXPLORER™ 527 5**

Push the power button in the left side of the front panel to switch on the EXPLORER™ 527.

The display and the green power indicator in the front panel light up when the EXPLORER™ 527 is on.

#### **Enter the PIN code 6**

- a. When you are asked for a PIN code, press **OK**.
- b. Press  $\blacktriangleright$  or  $\blacktriangle$  a number of times until the first digit is correct.
- c. Press **OK** to go to the next digit. The previous digit is indicated by a  $*$ .

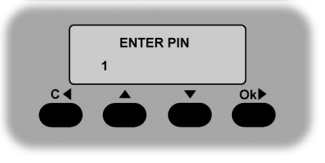

d. After pressing OK to enter the last digit, press OK to apply the PIN code.

#### **Connect to the BGAN network 7**

After connecting the antenna to the EXPLORER™ 527 and starting up the EXPLORER™ 527, the antenna starts searching for a BGAN satellite signal. When the PIN is entered, the EXPLORER™ 527 attempts to register on the BGAN network.

The antenna indicator shows the status as follows:

- **Flashing green:** The antenna is searching for the satellite signal.
- **Steady green:** The antenna is registered on the BGAN network and is ready for use.
- **Red:** Antenna error.

The display shows the progress as follows:

• **SEARCHING:** The EXPLORER™ 527 searches for the network operator. Note that the search procedure can be very short, so you may not see this text.

- **REGISTERING:** When the network operator is found, the display shows REGISTERING to show that the EXPLORER™ 527 is registering itself on the network.
- **READY:** The EXPLORER™ 527 is registered on the network.

By default, the EXPLORER™ 527 automatically searches for the satellite with the best signal. However, you can select a specific satellite to use when connecting to the BGAN network. Do as follows:

a. Enter the display menu system and select SETTINGS > SATELLITE. b. Select the satellite you want to use.

Note that if you select a specific satellite the EXPLORER™ 527 will only search for the selected satellite. If you are outside coverage of that satellite, the EXPLORER™ 527 will not be able to register on the BGAN network.

When the EXPLORER™ 527 is registered on the BGAN network the antenna indicator on the front panel of the EXPLORER™ 527 shows steady green light. You are now ready to make phone or fax calls, browse the Internet or check your e-mails, send files, run a video conference and much more.

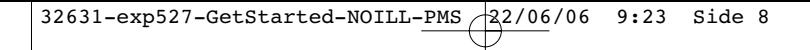

## **MAKING A CALL FROM THE EXPLORER™ 527**

To make a call from a phone connected to the EXPLORER™ 527, dial

### **00 <country code> <phone number> #**.

Example: To call Thrane & Thrane in Denmark: (+45 39 558800), dial 00 45 39 558800 #.

NOTE: There are two audio qualities: Standard Voice and 3.1 kHz Audio.

To force the call to use Standard Voice, dial 1\* before the number. To force the call to use 3.1 kHz Audio, dial 2\* before the number.

## **MAKING A CALL TO THE EXPLORER™ 527**

To make a call to a phone connected to the EXPLORER™ 527, dial

**+870 <mobile number>**

- + is 00 for Europe and many other countries.
- To see your mobile numbers, use the display menu system and select **PROPERTIES > MOBILE NUMBERS**

NOTE: There are two voice numbers, one for 3.1 kHz Audio and one for Standard Voice.

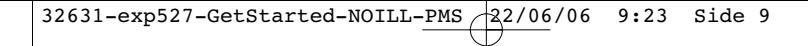

## **CHOOSING AN INTERFACE FOR DATA CONNECTION**

The EXPLORER™ 527 has two types of interface for data connection: LAN interface and USB interface. The following table shows some characteristics of each interface, to help you choose the right interface for your application.

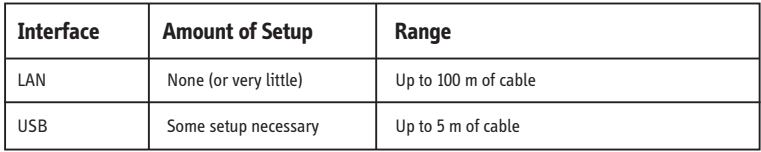

## **MAKING A LAN CONNECTION**

To make a LAN connection, simply connect the LAN cable between your computer and the LAN connector on the EXPLORER™ 527, and start up the EXPLORER™ 527 as described in the beginning of this document.

As soon as the display of the EXPLORER™ 527 shows READY, the connection is established automatically.

You are now ready to browse the Internet, check e-mails, send files etc.

NOTE: For information on configuration, refer to the user manual.

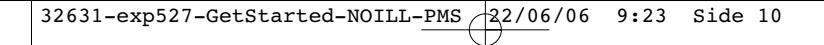

## **MAKING A USB CONNECTION**

To make a USB connection, do as follows:

NOTE: If it is the first time you connect a computer to the terminal using USB, you have to install a driver first. Insert the Thrane & Thrane CD ROM provided with your EXPLORER™ 527 into the CD ROM drive of your computer and install the EXPLORER™ 527 USB driver.

- 1. Connect the USB cable between your computer and the EXPLORER™ 527. The connector on the EXPLORER™ 527 is a USB Type A connector.
- 2. Start up the EXPLORER™ 527 as described in the beginning of this document.
- 3. Create a dial-up connection.

In Windows XP, a dial-up connection is created as follows:

- a. Select **Connect To** from the Start menu.
- b. Select **Show All Connections** and open the New Connection Wizard.
- c. Go through the wizard. When you are asked for a phone number, type:
- **\* 98 #** for an Internet connection, or **\* 99** # for a connection to the web interface.
- d. When you have finished, close the New Connection Wizard.
- 4. To connect to the Internet or to the web interface, open the dial-up connection.

You are now ready to browse the Internet, check e-mails, send files etc.

## **ACCESSING THE WEB INTERFACE**

To access the web interface, do as follows:

- 1. Connect a computer to the EXPLORER™ 527 using the USB or LAN interface.
- 2. Start your Internet browser.
- 3. Enter the IP address of the web interface. The default IP address is 192.168.0.1. To see the IP address in the menu system, select **PROPERTIES>TERMINAL> IP ADDRESS**

The web interface now opens in your browser. For information on how to use the web interface, refer to the User manual enclosed on CD with the EXPLORER™ 527.

 $\overline{\bigoplus}$